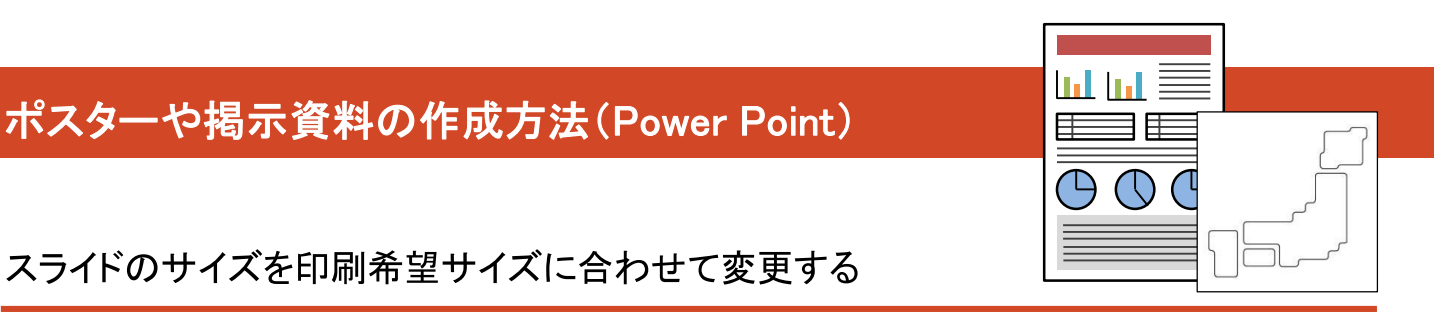

スライドのサイズを印刷希望サイズに合わせて変更する

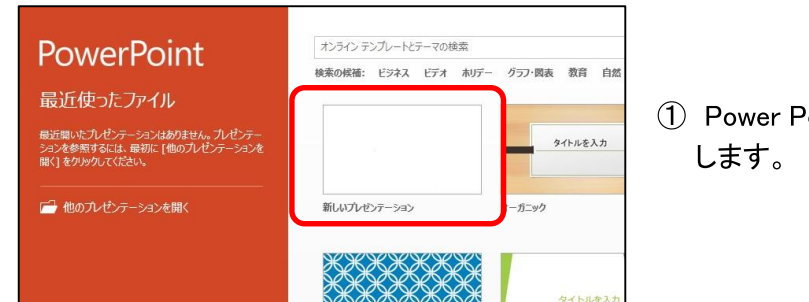

(1) Power Point を起動し、「新しいプレゼンテーション」を選択

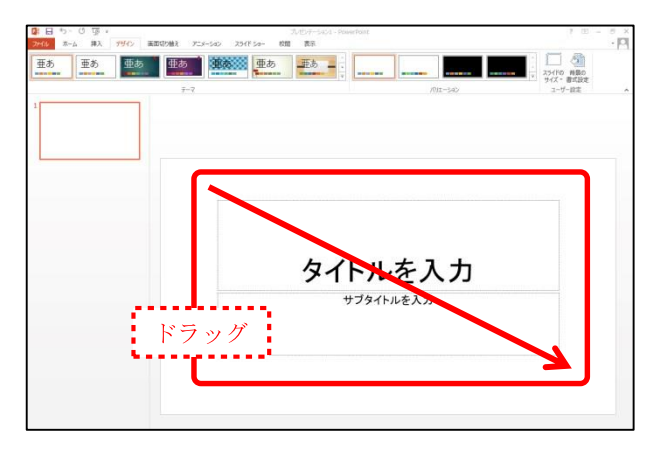

 $72$ 

キャンセル

 $R$   $\Sigma$ 

印刷の向き

 $Z54F$ 

 $\bullet$   $\mathcal{H}(\Omega)$ ◎ 横(A)

 $OK$ 

◎ 横(L)

ノート、配布資料、アウトライン

サイズに合わせて調整

 $\blacksquare$ 

新しいスライド サイズに拡大縮小します。コンテンツのサイズをなるべく大きくしますか、<br>それとも新しいスライドに収まるように縮小しますか?

|最大化(M) サイズに合わせて調整(E) | キャンセル

最大化

スライドのサイズ

ワイド画面

33.867 cm

19.05 cm

 $\mathsf{t}\mathsf{E}(\mathsf{W})$ 

高さ(H):

 $\overline{1}$  $\frac{\star}{\star}$ 

スライドのサイズ指定(S):

②「タイトルを入力」と「サブタイトルを入力」部分をドラッグして 選択し、削除します。

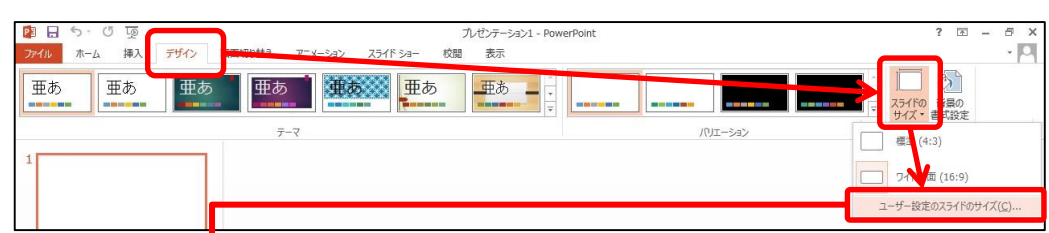

③ 「デザイン」タブ→「スライドのサイズ」をクリックし、「ユーザー設定の スライドのサイズ」を選択します。

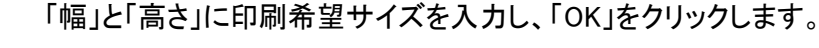

印刷希望サイズの幅・高さが142.2cm を超える場合、スライドのサイズに 入力できる大きさの上限を超えているため、原寸で作成できません。

ここには、印刷希望サイズと同じ幅・高さの比率で、なおかつ 21cm 以上・ 142. 2cm 以下の数値を入力してください。

(例)印刷希望サイズが幅 80cm・高さ 150cm の場合、 スライドのサイズは幅 40cm・高さ 75cm と入力 \*拡大して印刷します。

コンテンツのサイズの拡大・縮小方法は、どちらを選択しても構いません。

## ■ 文字を入力する

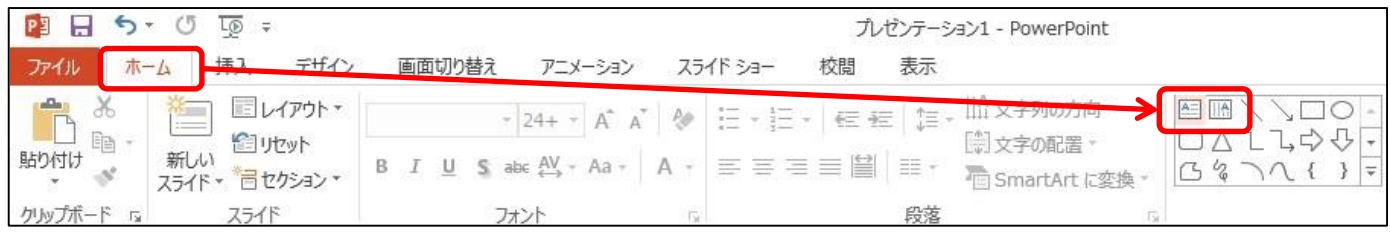

① 「ホーム」タブの |▲■ (横書きの場合)か ||||▲ (縦書きの場合)をクリックします。

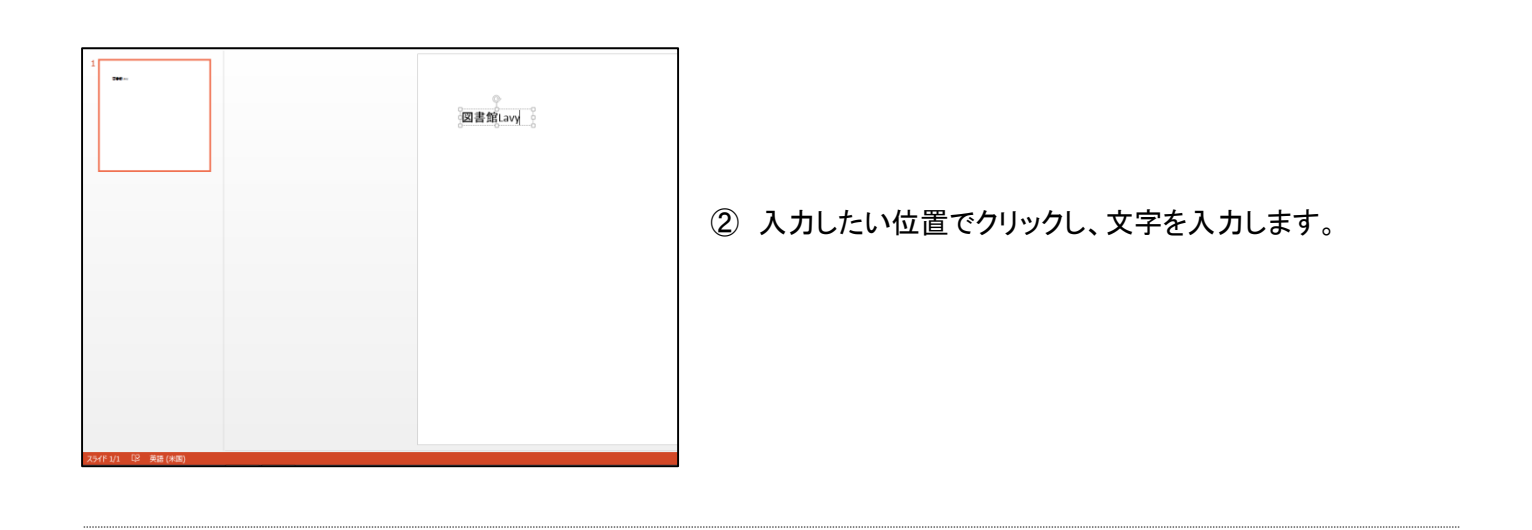

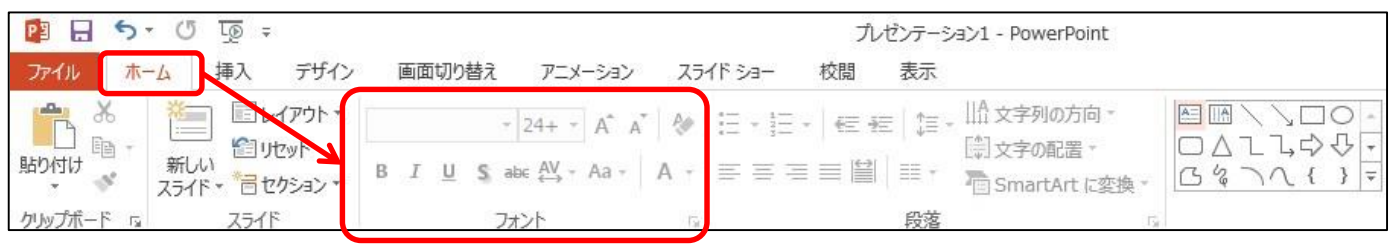

## ③ 入力後、「ホーム」タブ→「フォント」グループの設定から書式を適宜変更します。

① 画像データを用意します。

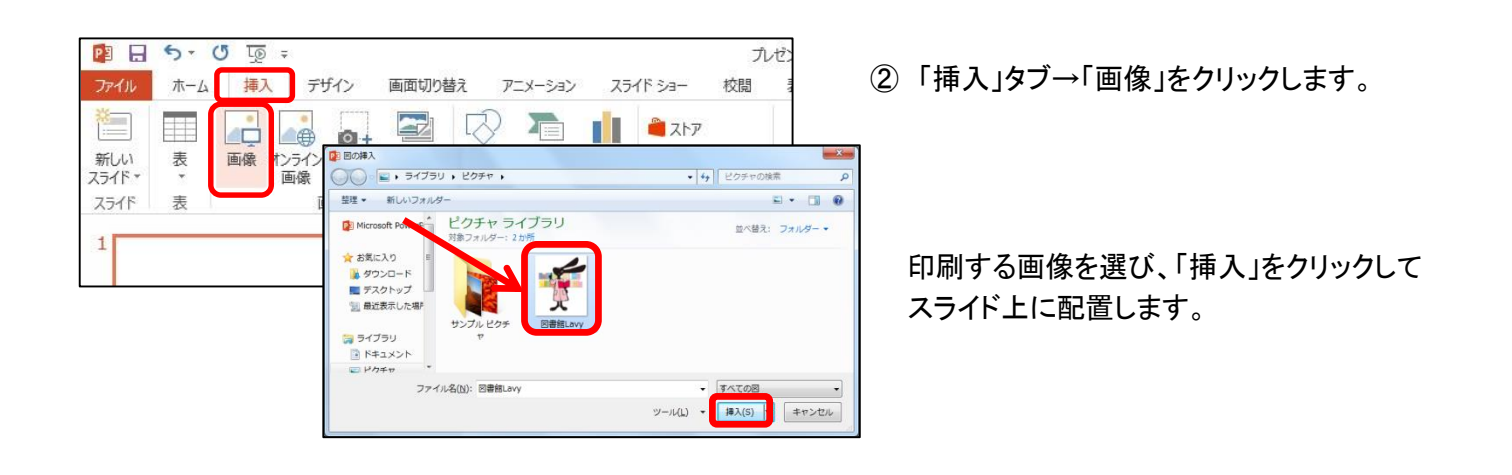

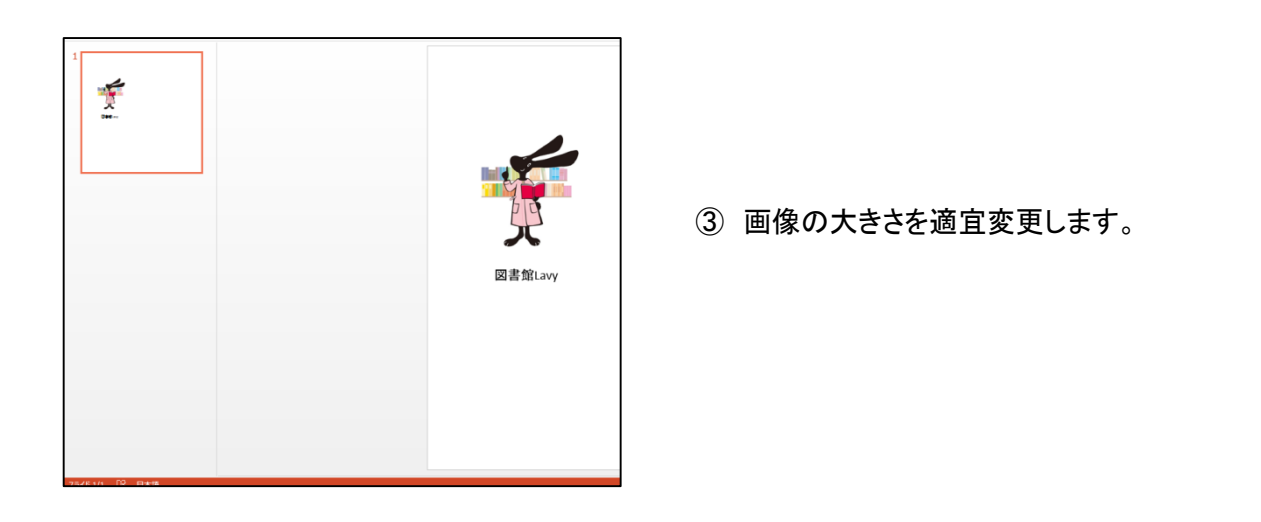

印刷データが完成したら

完成したデータをメディア(USB メモリなど)に保存します。

データをご持参のうえ、大判カラープリンタ利用予約日時に中央図書館 1 階マルチメディア・ラウンジへ お越しください。